# **Electronic Signature Agreement**

<span id="page-0-1"></span>The Electronic Signature and Use Agreement (ESA) is as follows:

The electronic submittal of information to the United States Environmental Protection Agency (EPA) requires the creation and maintenance of a CDX user account. I have reviewed and agree to the following conditions for the access and use of my account.

- 1. I understand and agree that I will be held as legally bound, obligated, or responsible for any electronically signed submission I make as I would be by making such submission in hardcopy form with my handwritten signature;
- 2. I agree to maintain an email account. If any email sent to me by EPA is returned as undeliverable, I will explain why this occurred when requested by EPA;
- 3. I agree to protect my user name and password from use by anyone except me. I will not divulge or delegate my user name or password to any other individual. I will not store my password in an unprotected location and I will not allow my password to be written into computer scripts to achieve automated login;
- 4. I agree to contact the EPA as soon as possible after suspecting or determining that my user name and password have become lost, stolen, or otherwise compromised, or of any other security incidents; and
- 5. I agree not to attempt to view, change, or delete data unless I have the authorization to do so. I agree to behave in an ethical and trustworthy manner and to be alert to threats to applications and data.

As part of the e-GGRT user registration process, all users are required to submit an Electronic Signature and Use Agreement (ESA) for e-GGRT. After completing the User Profile page, the Additional Proof of Identity page will appear which presents the user with two options for submitting an e-GGRT ESA:

- 1. [Electronically sign the ESA](#page-0-0) or;
- 2. [Print and submit a hard copy of the ESA](#page-11-0)

## <span id="page-0-0"></span>**Option 1: Electronically Signing the ESA**

By proceeding with verification using this option, you understand the service is voluntary and that you are validating personally identifying Δ information against a 3rd-Party service LexisNexis®, which will return evidence of validation of your personally identifying information back to the US Environmental Protection Agency (EPA). EPA will not collect or retain sensitive, personally identifying information such as your Social Security Number (SSN); however, EPA will receive evidence of identity validation which may be used to identify you for legal purposes.

The First Name and Last Name fields will automatically be populated with the First and Last Name you entered on the User Profile page. These fields are not editable on the Additional Proof of Identity page.

Enter the following information as noted in the screen shot below. Required fields are marked with a red asterisk.

- Home Address
- Home City
- Home State
- Home Zip Code
- Home Phone Number
- Date of Birth
- Last 4 digits of your Social Security Number

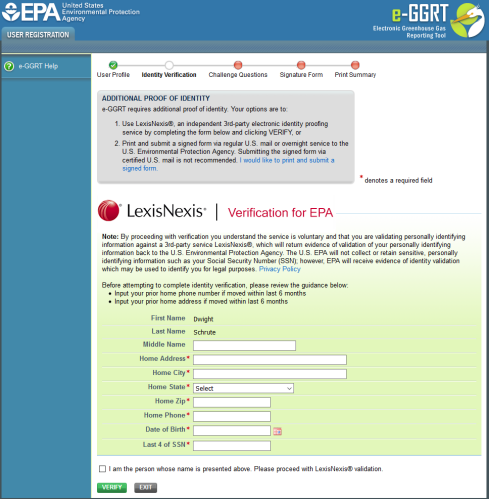

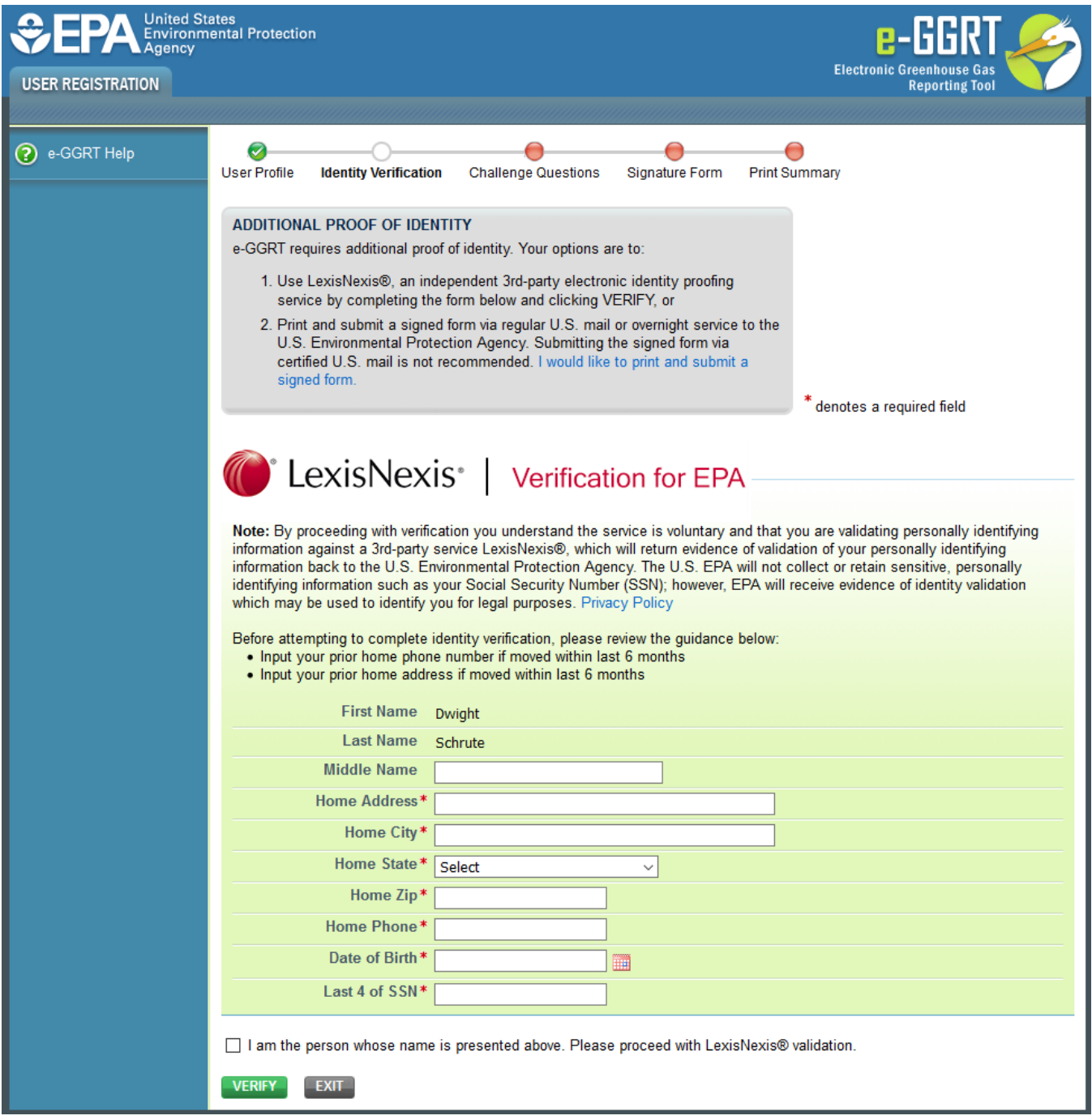

After entering the information, click on the checkbox for "I am the person whose name is presented above. Please proceed with LexisNexis validation".

Next, click the VERIFY button.

If the identity verification is unsuccessful, an error message will be displayed:

**>>** Click this link to expand

(1) The LexisNexis® Verification for EPA was unable to verify the personal information provided. Please review your information on the form, make any necessary changes and click VERIFY to re-try the LexisNexis Verification check. If LexisNexis® Verification for EPA is unable to verify your personal information, you will need to print and submit a signed form.

(1) The LexisNexis® Verification for EPA was unable to verify the personal information provided. Please review your information on the form, make any necessary changes and click VERIFY to re-try the LexisNexis Verification check. If LexisNexis® Verification for EPA is unable to verify your personal information, you will need to print and submit a signed form.

You will then need to click the "print and submit a signed form" link and proceed with the steps to submit your Electronic Signature and Use Agreement (ESA) to EPA in hard copy format. See the "[Option 2: Print and Submit a Hard Copy of the ESA"](#page-11-0) section below for details and instructions.

If the identity verification is successful, the following page will appear where you will select and answer five Challenge Questions:

**>>** Click this link to expand

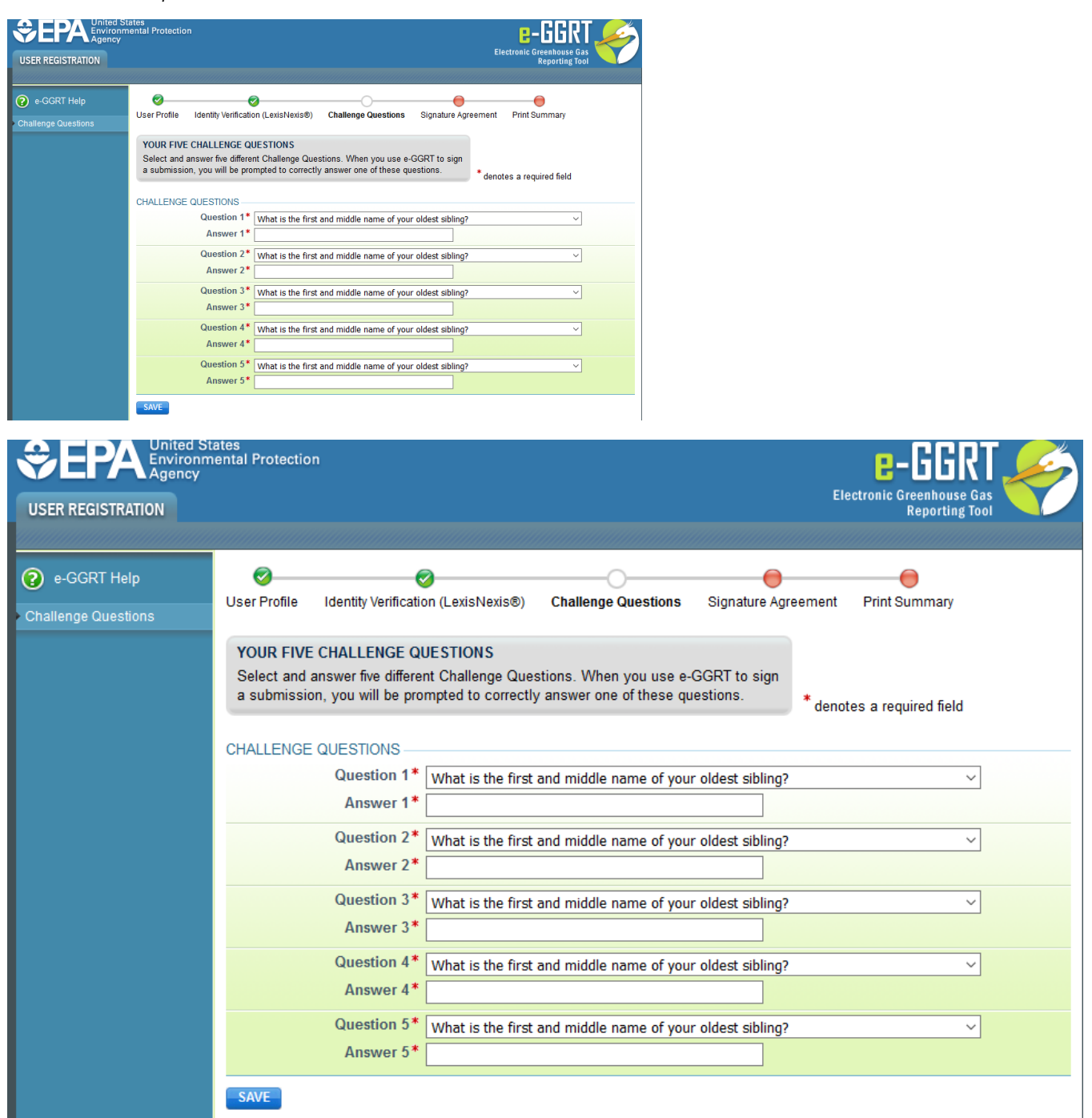

After selecting and answering the five questions, click the SAVE button.

The next page displays the conditions of the Electronic Signature and Use Agreement:

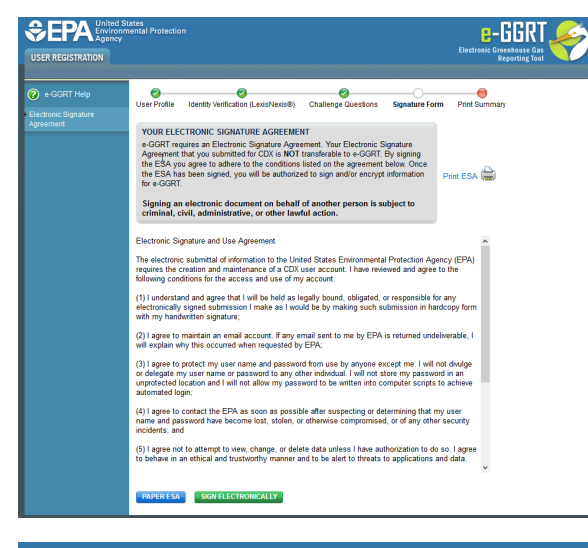

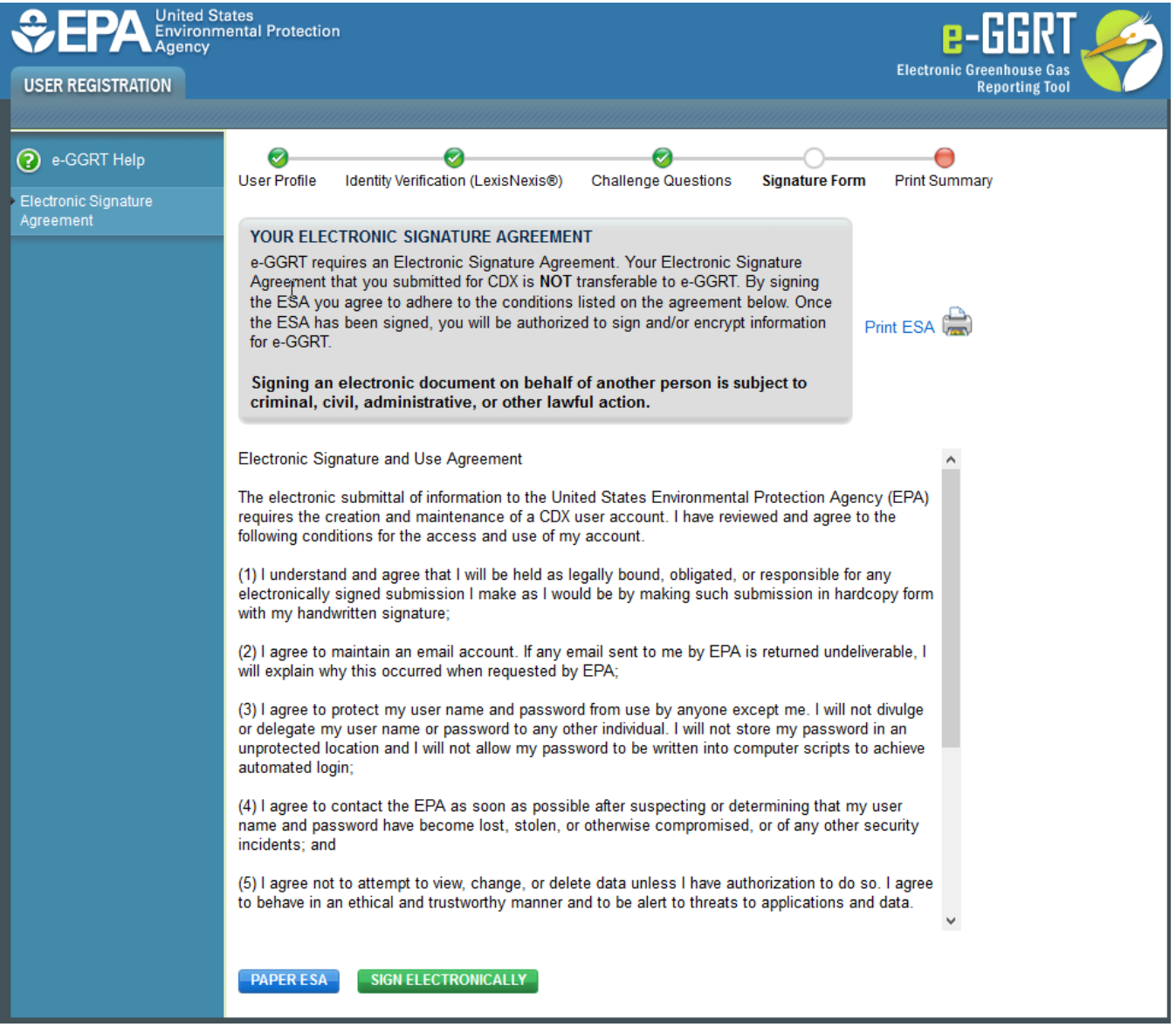

After reviewing the conditions, click on the SIGN ELECTRONICALLY button. If you prefer to submit your Electronic Signature and Use Agreement in hard copy form, click the PAPER ESA button. See the ["Option 2: Print and Submit a Hard Copy of the ESA"](#page-11-0) section below for details and instructions.

After clicking the SIGN ELECTRONICALLY button, a pop-up window with a certification statement will appear.

#### **>>** Click this link to expand

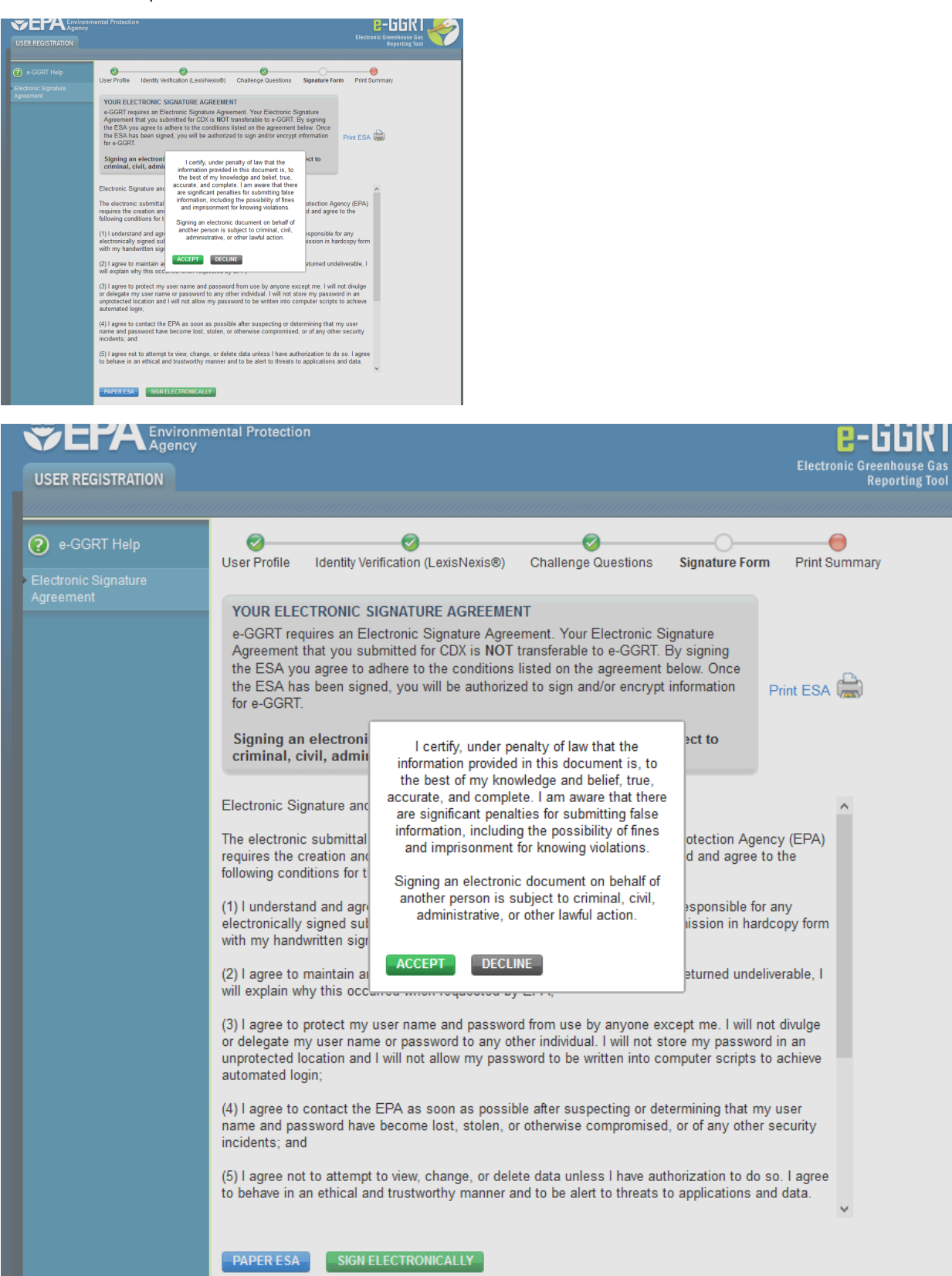

∩

If you agree to the statement, click the ACCEPT button.

Next, you will be prompted to enter your password.

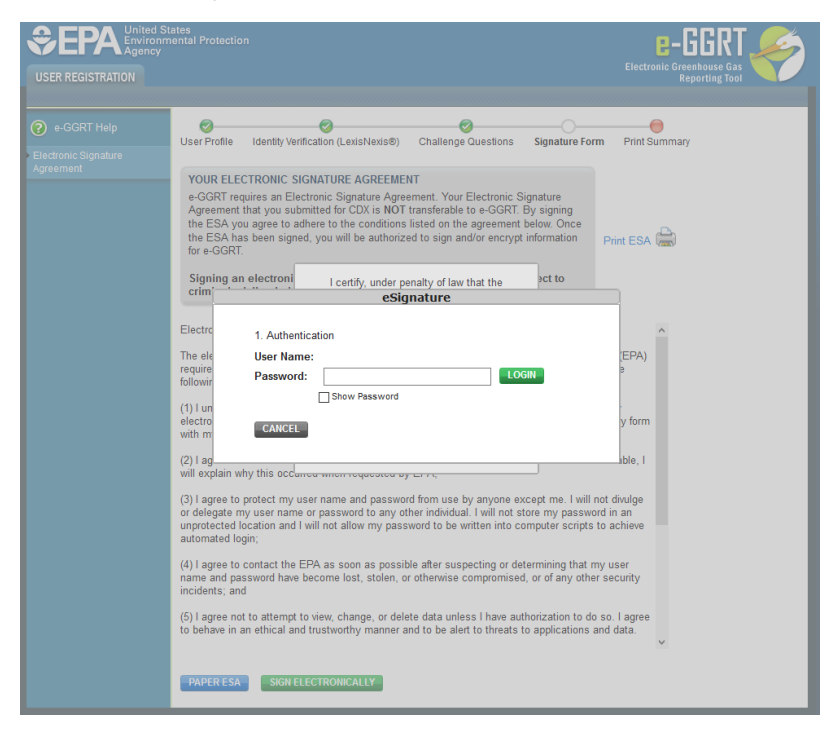

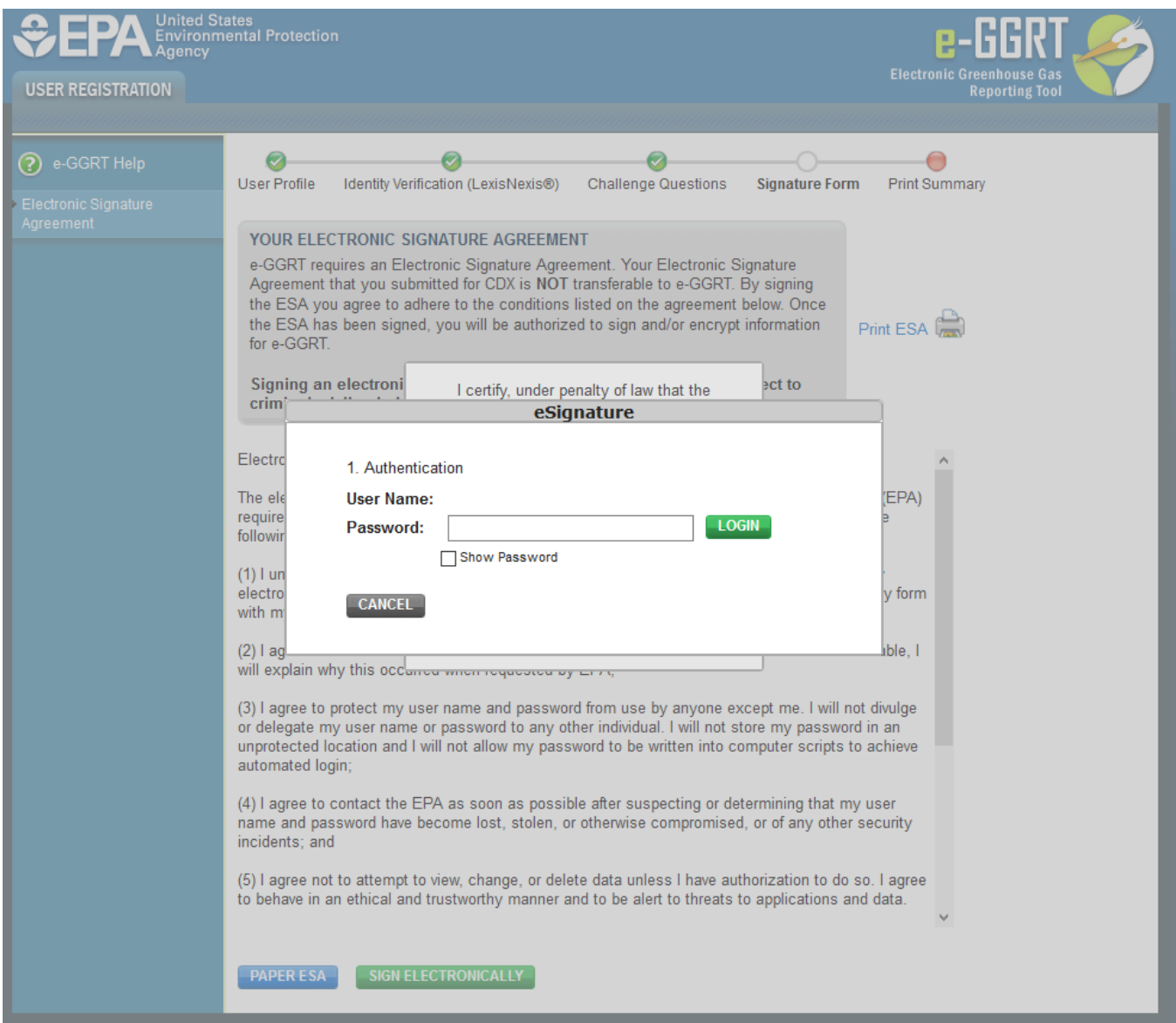

After entering your password and clicking on the LOGIN button, you will prompted to answer one of your Challenge Questions.

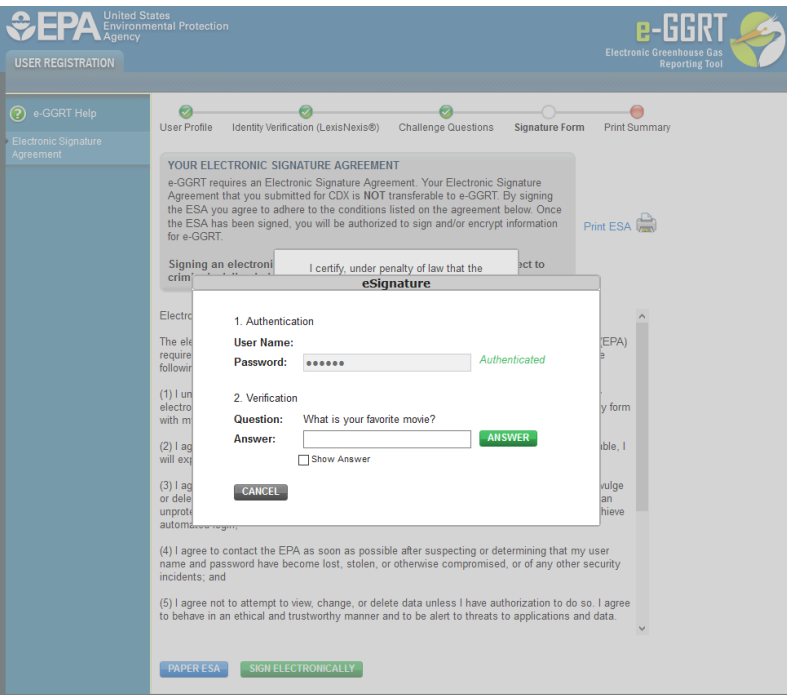

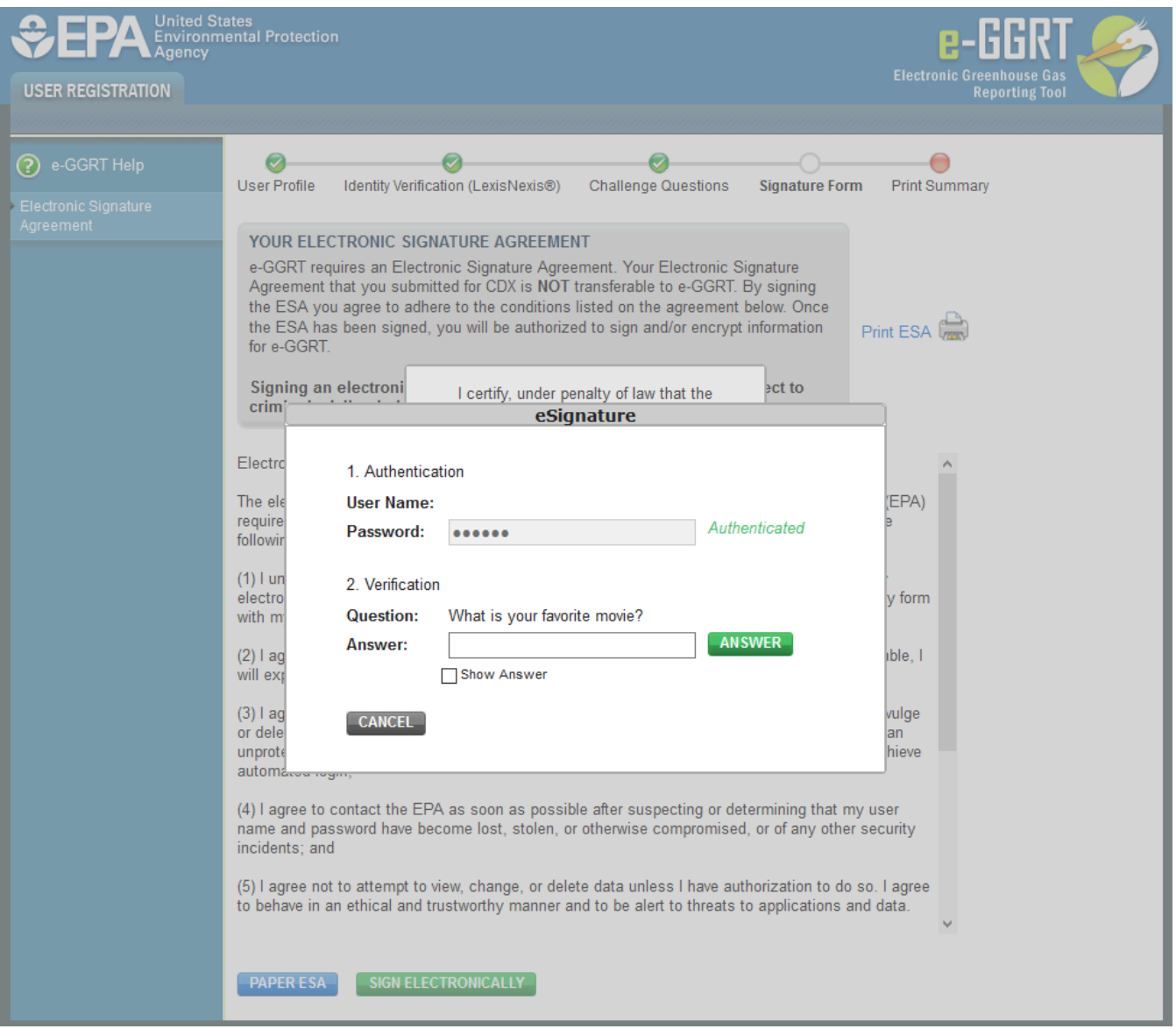

Enter the answer to the Challenge Question and click the ANSWER button.

If the answer to the Challenge Question is correct and the status is shown as "Verified", click the SIGN button to proceed.

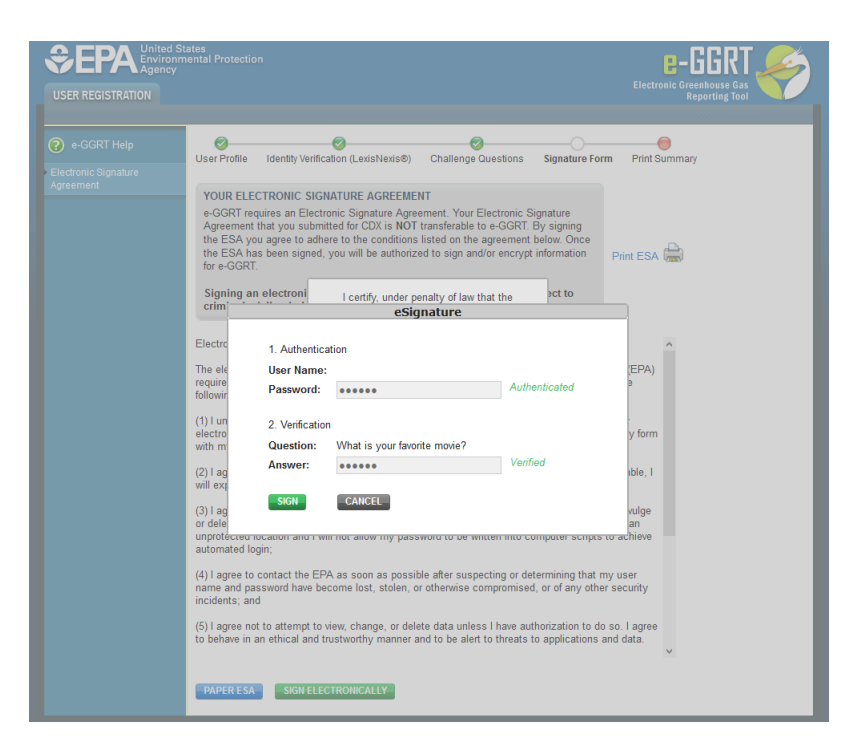

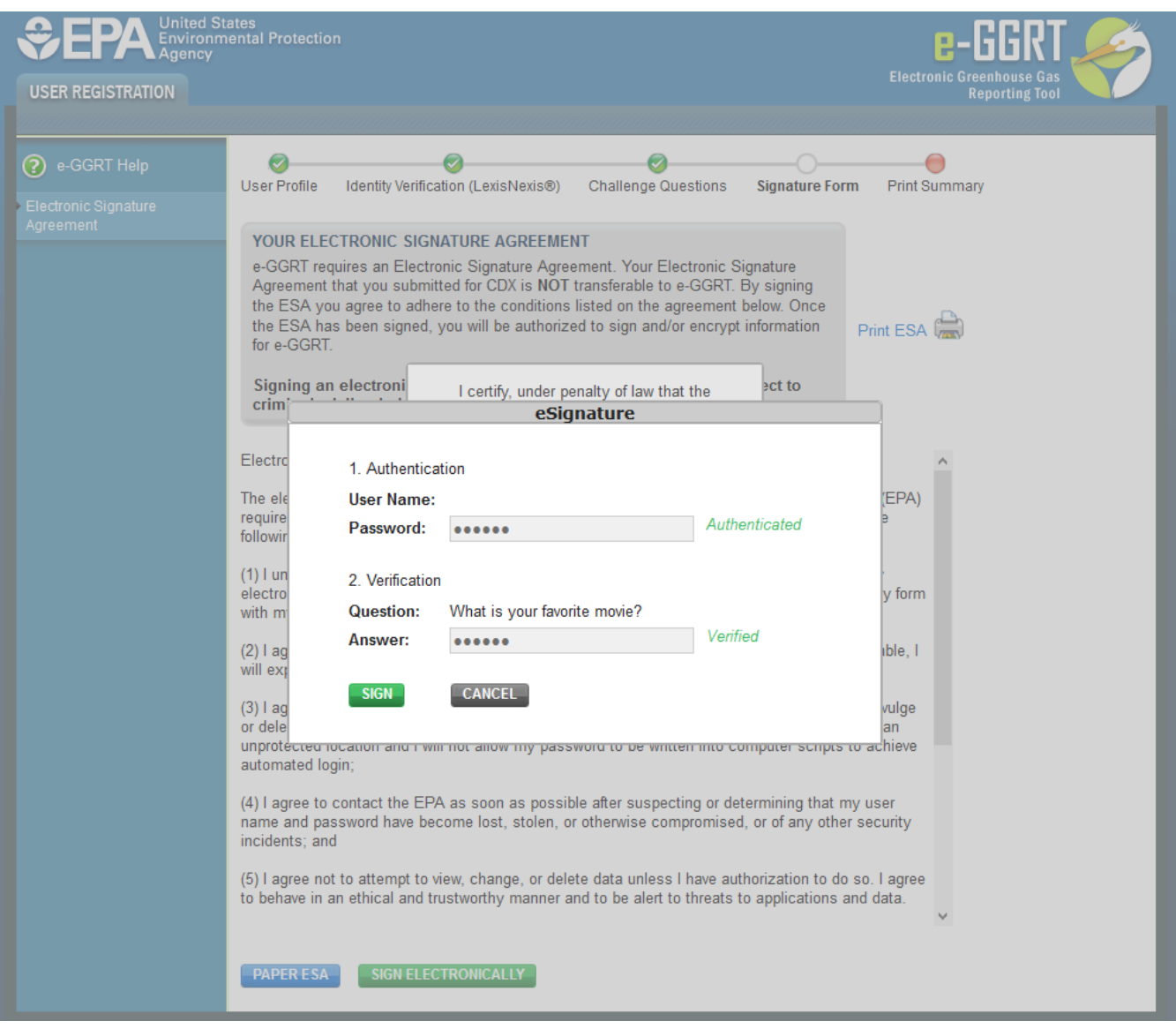

A summary page of your user registration will appear. You may print this summary page for your records. Note: You DO NOT need to submit the Print Summary page to EPA.

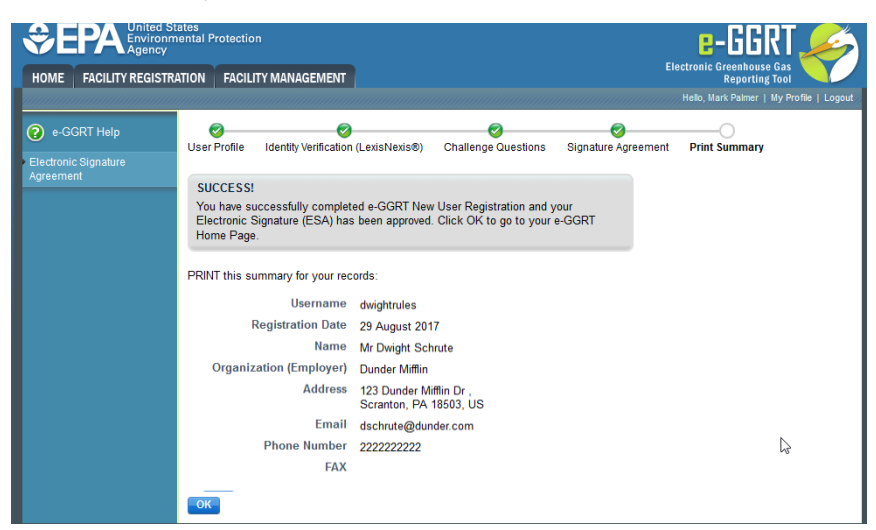

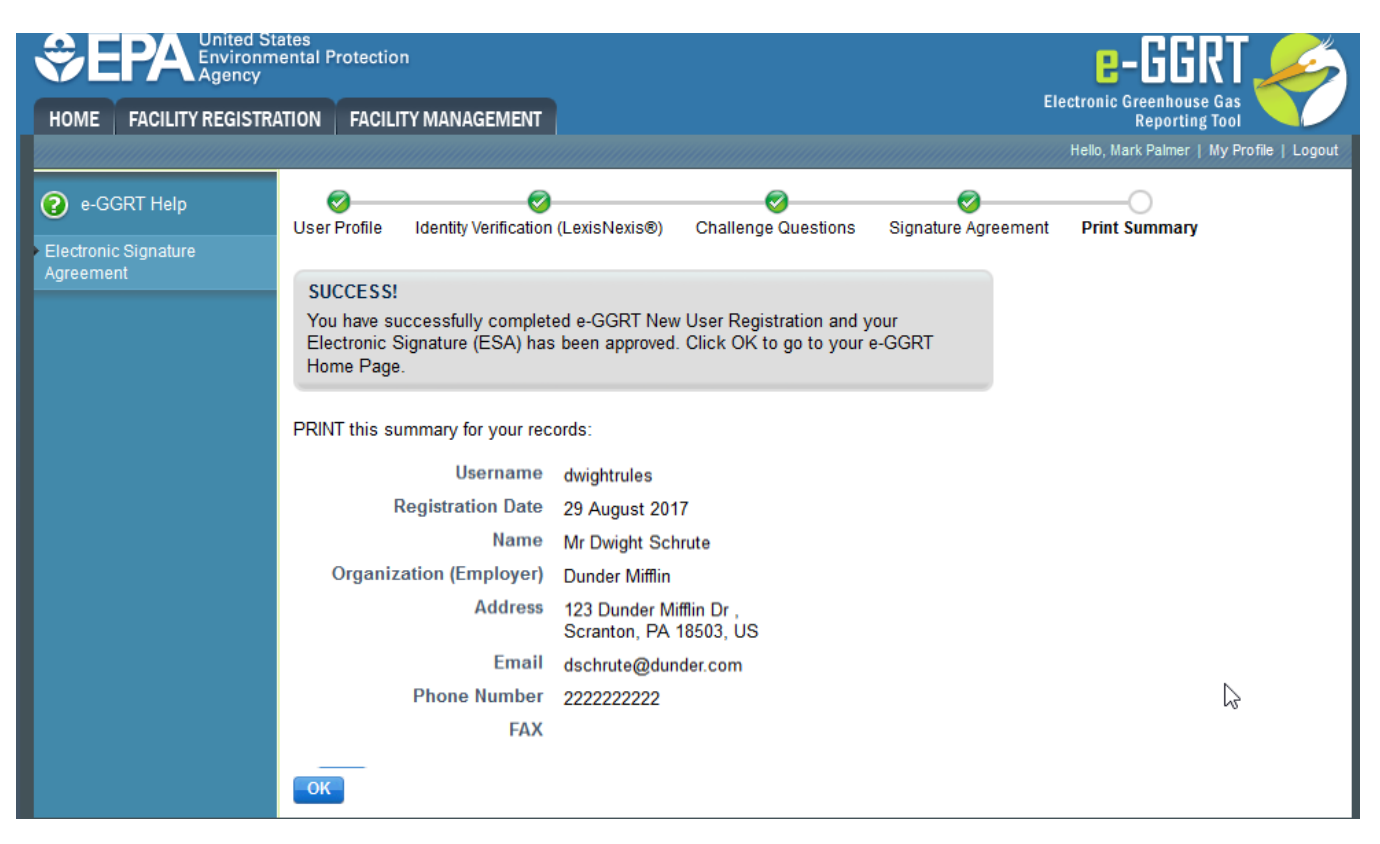

You will also receive a confirmation email indicating that you have successfully completed e-GGRT New User Registration and that your Electronic Signature and Use Agreement has been approved.

Click the OK button. You will be returned to the e-GGRT home page.

### <span id="page-11-0"></span>**Option 2: Print and Submit a Hard Copy of the ESA**

The First Name and Last Name field will automatically be populated with the First and Last Name you entered on the User Profile page. These fields are not editable on the Additional Proof of Identity page.

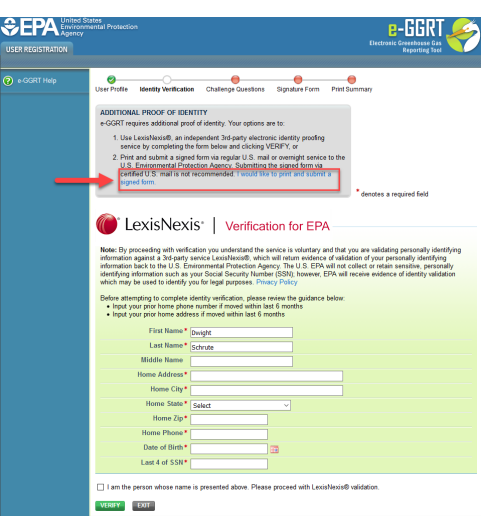

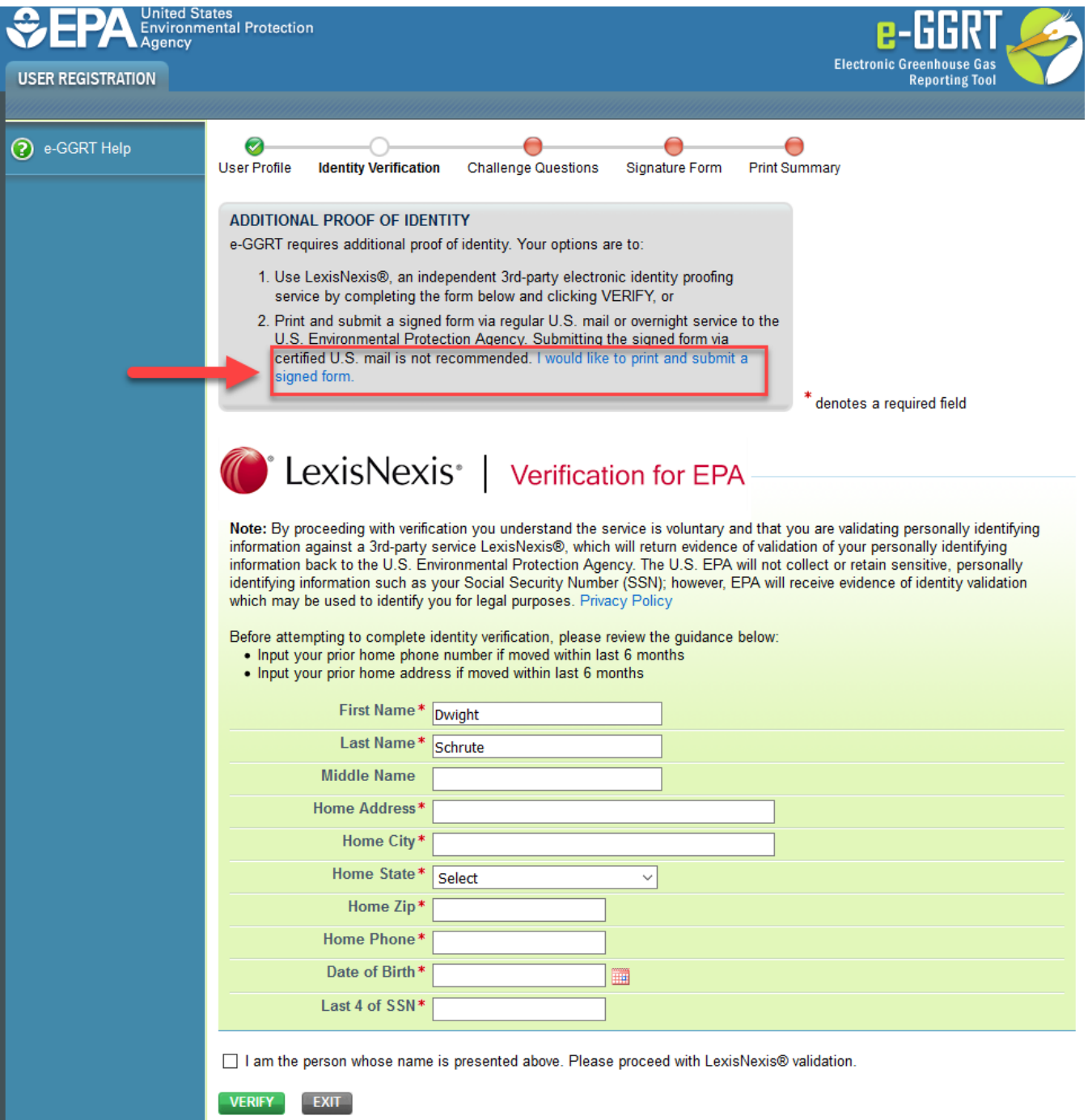

You DO NOT need to enter data for any of the fields on this page if you are printing and submitting a hard copy of your Electronic Signature and Use Agreement.

Click on the "I would like to print and submit a signed form" link located in the gray box near the top of the page.

The following page will appear where you will select and answer five Challenge Questions:

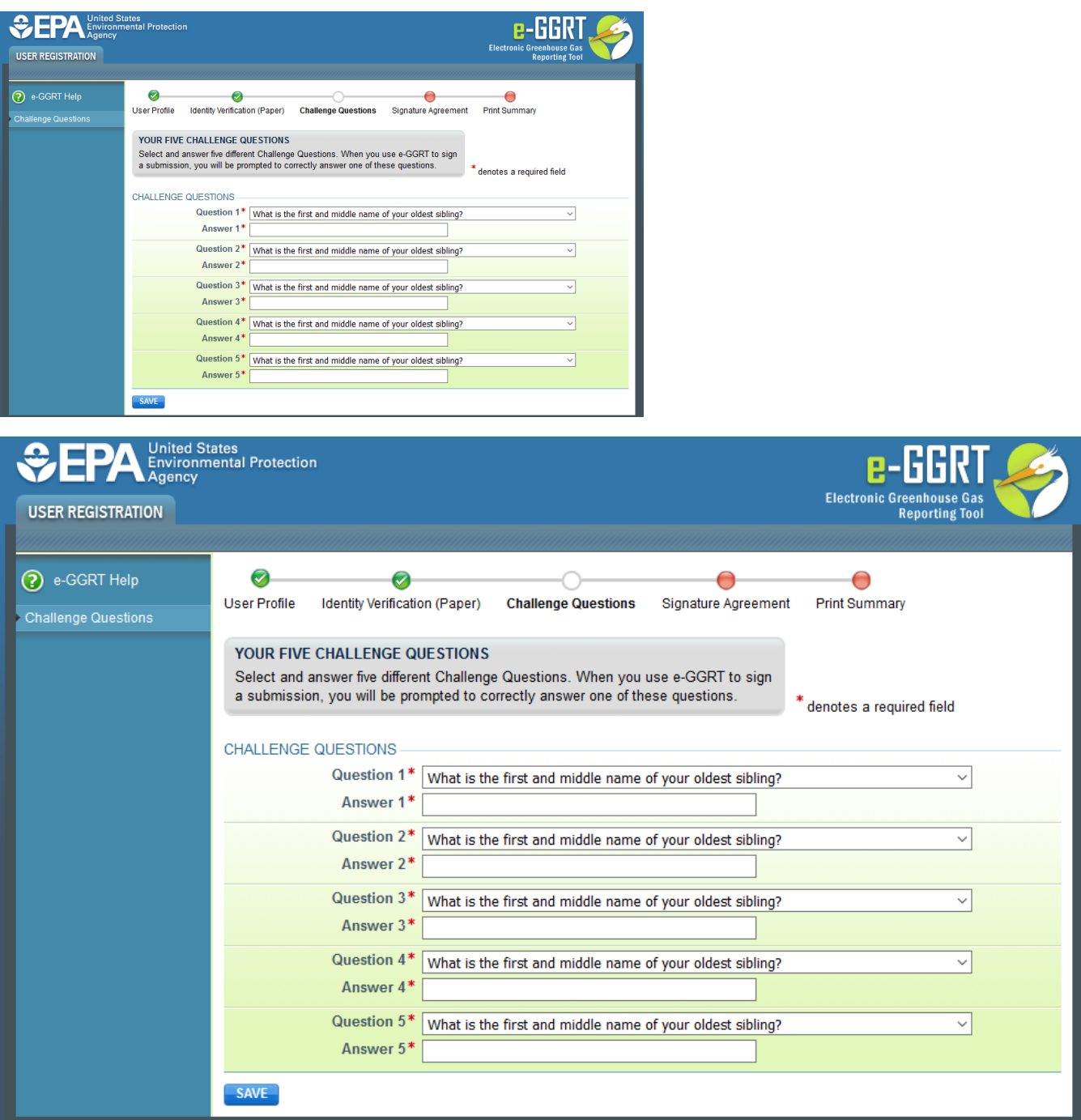

After selecting and answering the five questions, click the SAVE button.

On the next page, click the "Your Electronic Signature Agreement Form" link to open the form in PDF format using Adobe Acrobat and print it. For additional information about PDF files refer to [About PDF Viewers](https://ccdsupport.com/confluence/display/help/About+PDF+Viewers).

After printing the form, sign and date the form, then submit it to the address listed on your Electronic Signature and Use Agreement form.

We DO NOT recommend sending your Electronic Signature and Use Agreement via certified US mail. The processing time for Electronic Δ Signature and Use Agreements sent via certified US mail is much slower than the processing time for Electronic Signature and Use Agreements sent via regular US mail or overnight service.

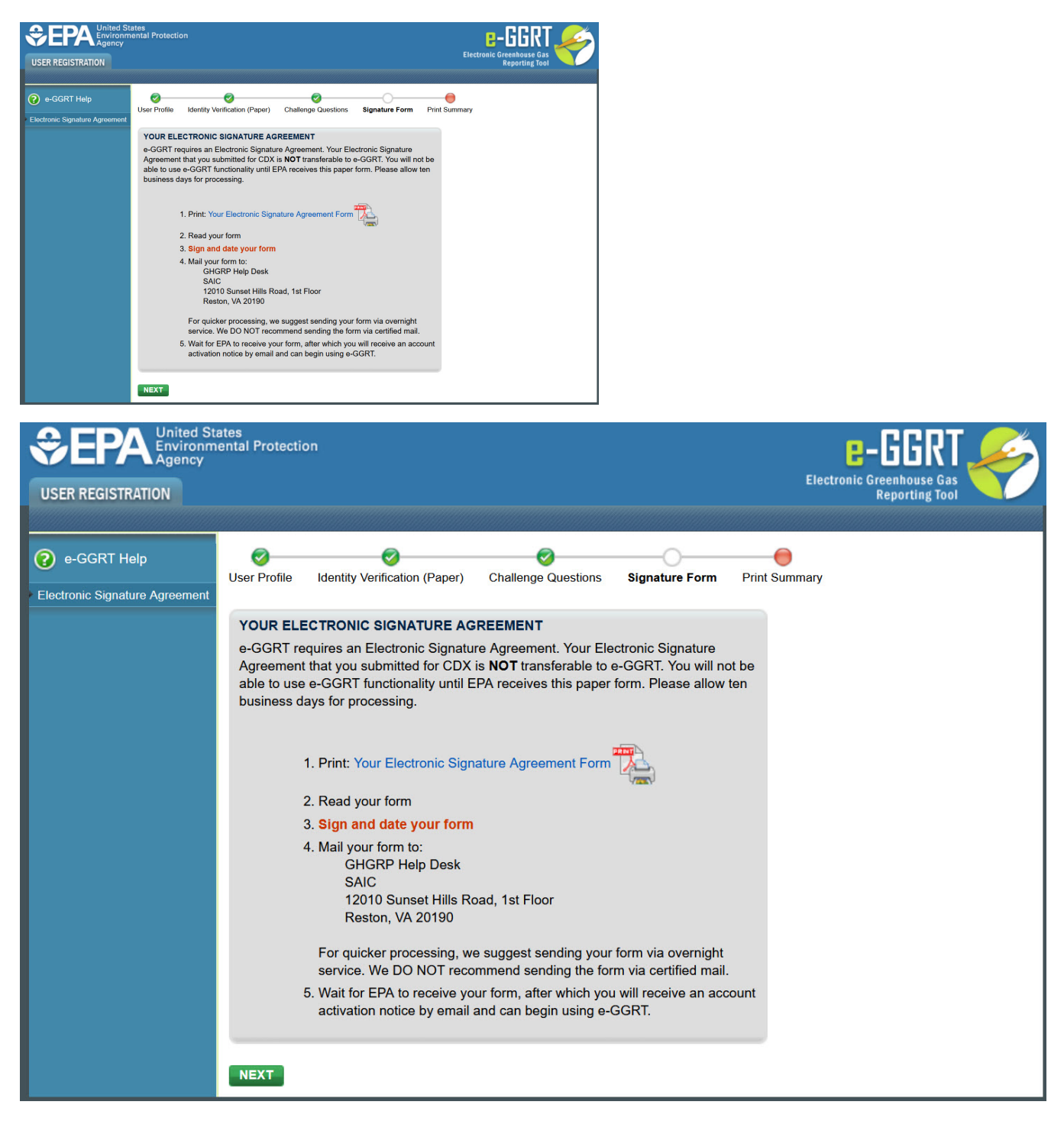

After printing your Electronic Signature and Use Agreement form, click the NEXT button and the Print Summary page will appear. You may print this summary page for your records. Note: You DO NOT need to submit the Print Summary page to EPA.

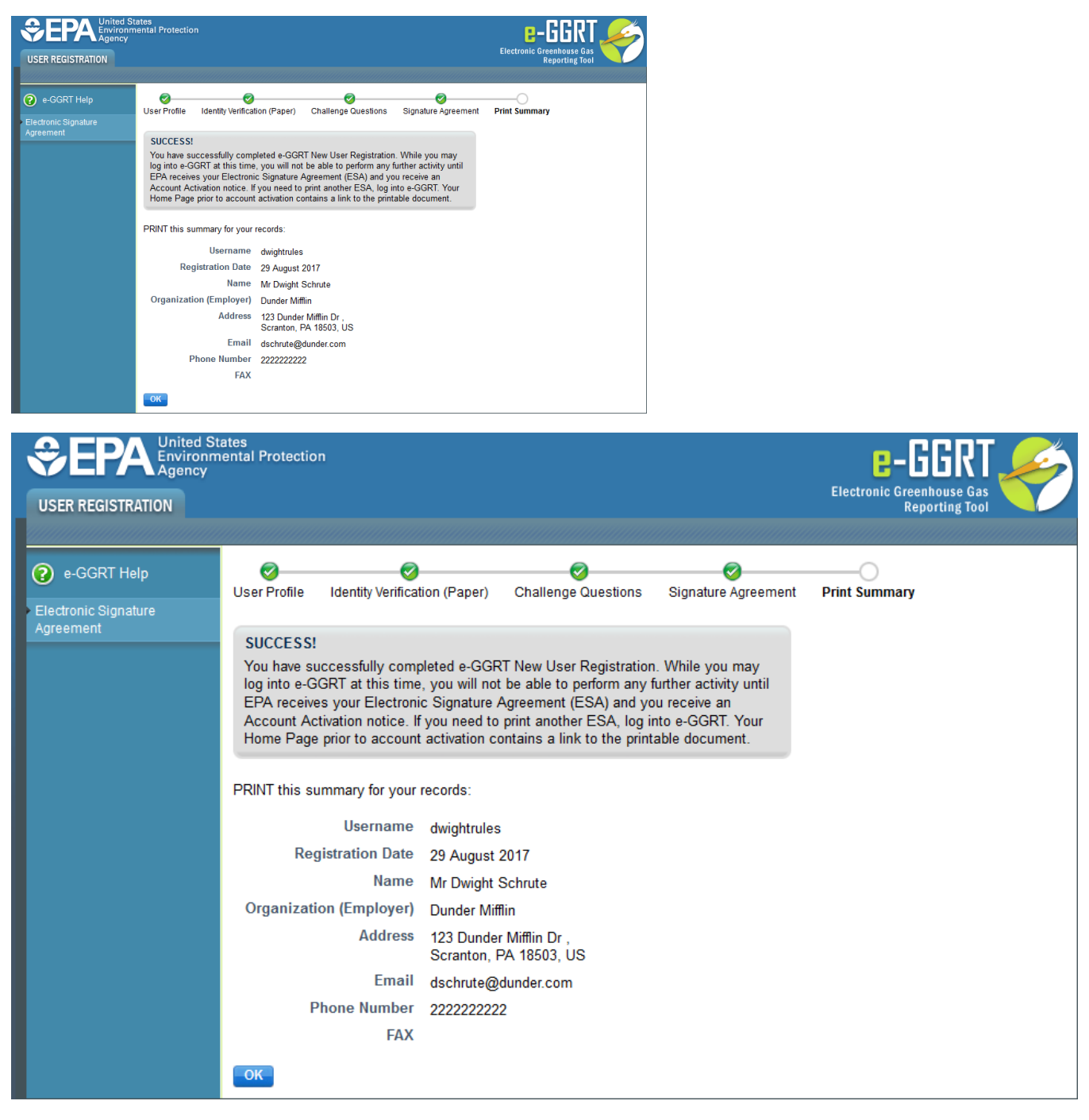

You will receive a confirmation email after EPA has received, processed, and approved your Electronic Signature and Use Agreement.

Click the OK button. You will be returned to the e-GGRT home page.

#### **Cross-Media Electronic Reporting Rule (CROMERR)**

For more information on electronic reporting, see [40 CFR Part 3 -- Cross-Media Electronic Reporting](http://www.ecfr.gov/cgi-bin/text-idx?SID=46988aff899eeb03757d17fc2105a078&mc=true&node=pt40.1.3&rgn=div5).

#### **See Also**

[Processing Your Electronic Signature Agreement](https://ccdsupport.com/confluence/display/help/Processing+Your+Electronic+Signature+Agreement)

[Back to Top](#page-0-1)